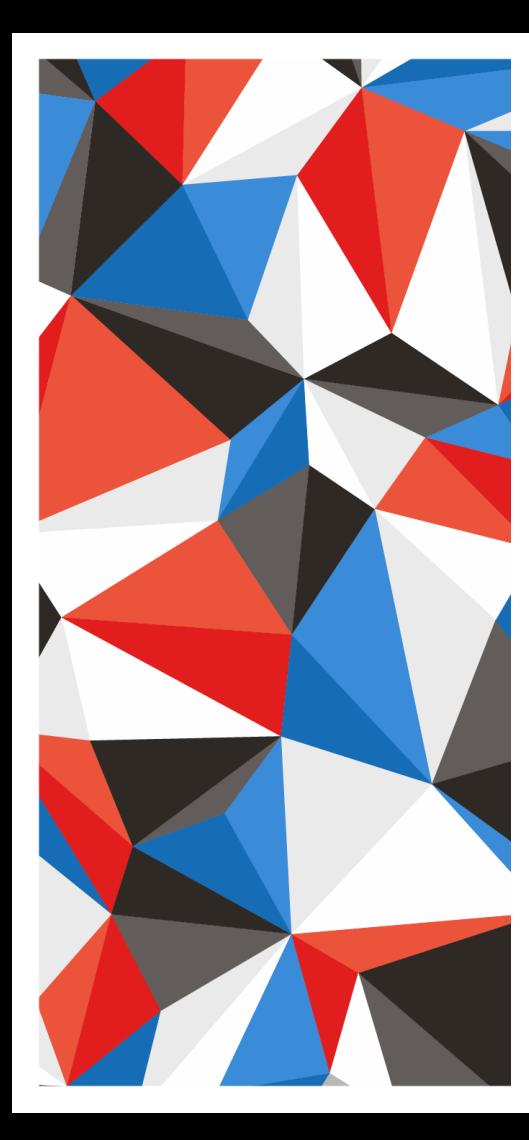

Estonia-Russia Cross Border Cooperation Programme 2014-2020

#### **Introduction to electronic Monitoring System**

Peep Purje

Joint Technical Secretariat

24-25 January 2017 Viljandi, Estonia

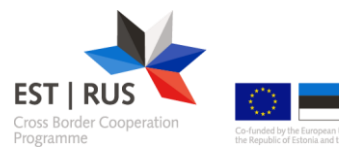

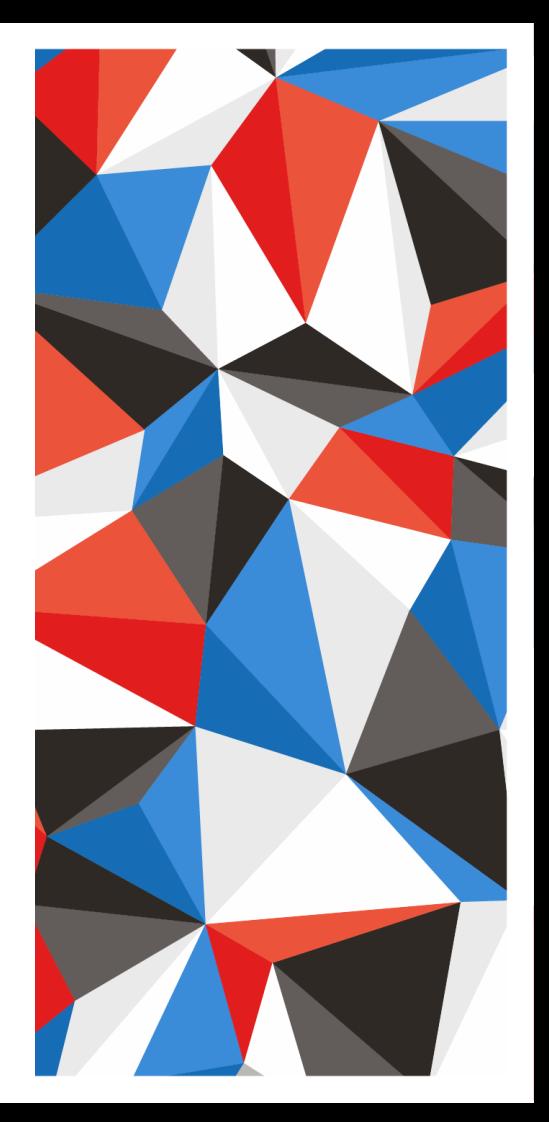

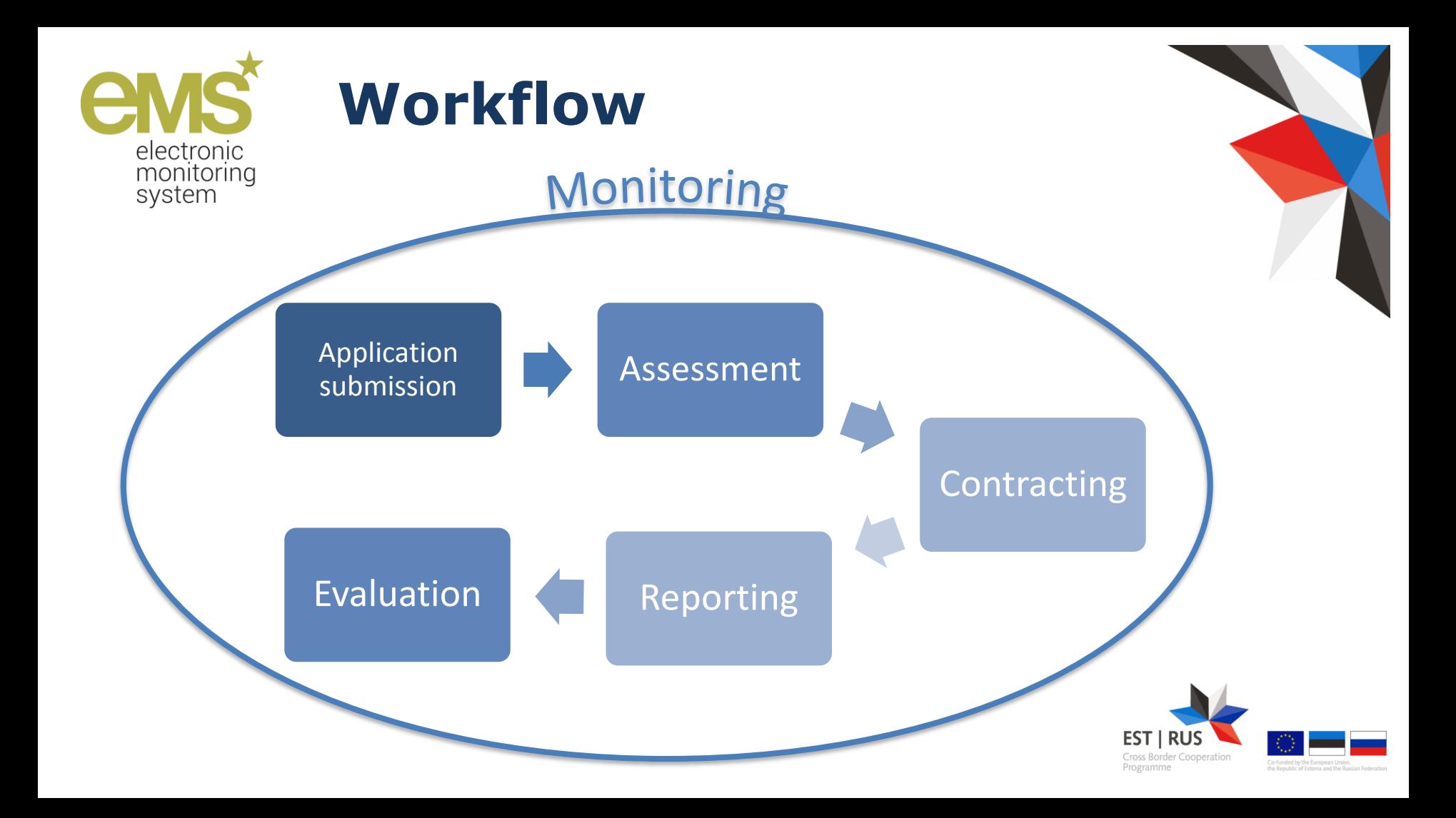

#### **https://ems.estoniarussia.eu**

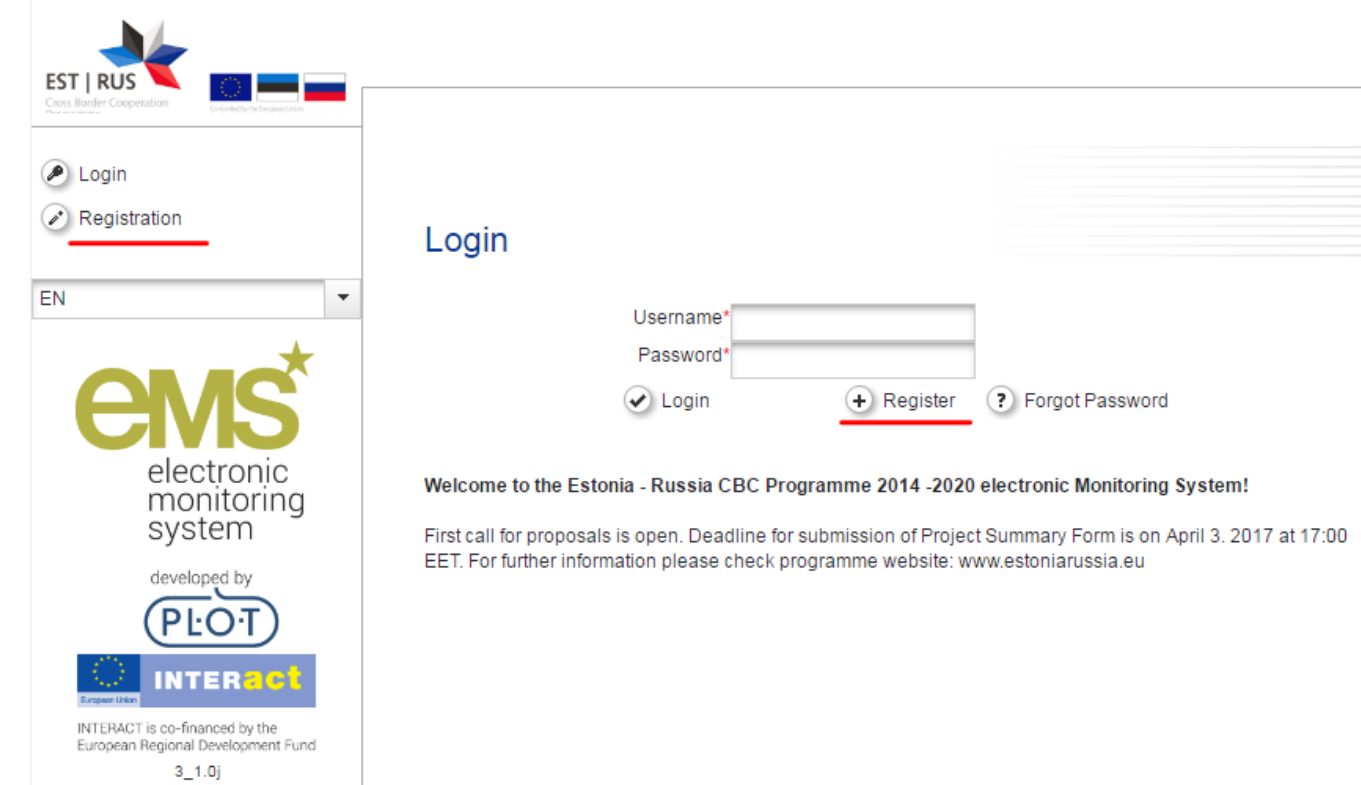

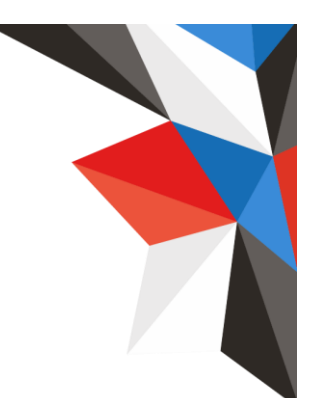

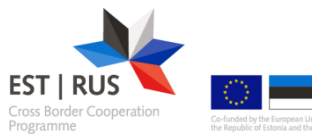

# **Registration**

- **Please provide username in the**   $\bigstar$ **format firstname.lastname**
- **Password must be at least 6**   $\mathbf{\mathbf{f}}$ **characters long and max length is 20**
- $\bigstar$ **Do not share your registration credentials with anyone**
- **Keep your password in a safe place**   $\bm{\mathsf{x}}$ **(advised to use password manager)**

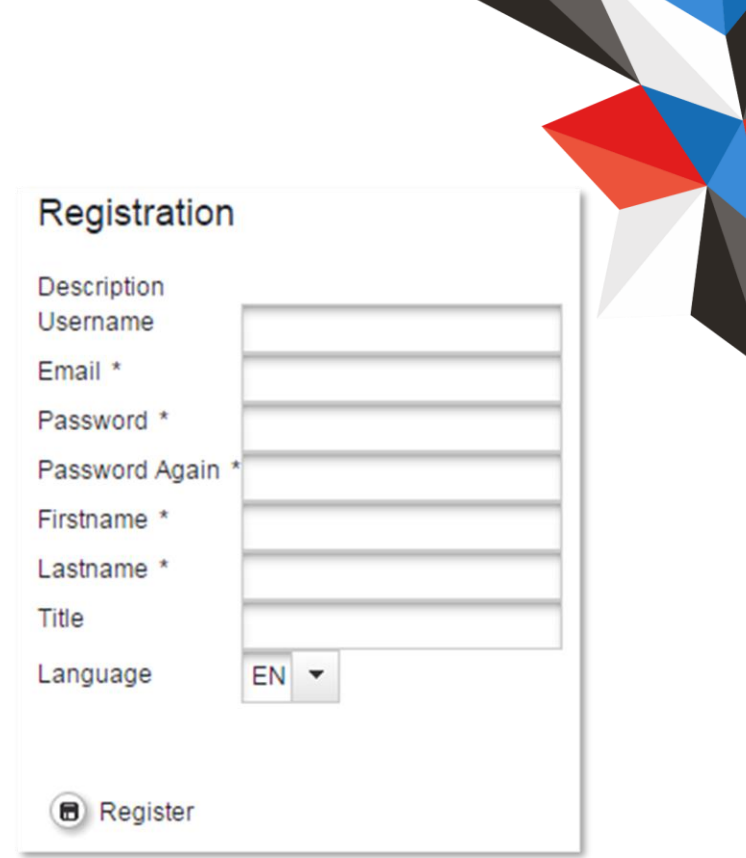

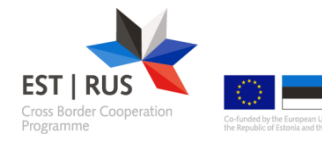

## **Dashboard**

 $\overline{\phantom{a}}$ 

**Dashboard** 

My Projects

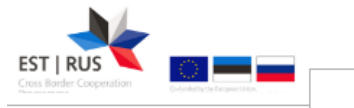

#### - Personal

- **ID** Dashboard
- 2 Mailbox
- **B** Generated Files
- **W** User Account
- Applications
- m My Applications
- Bookmarked  $\circledast$ Applications
- $\blacktriangleright$  E M S Management

2 Calls

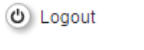

EN

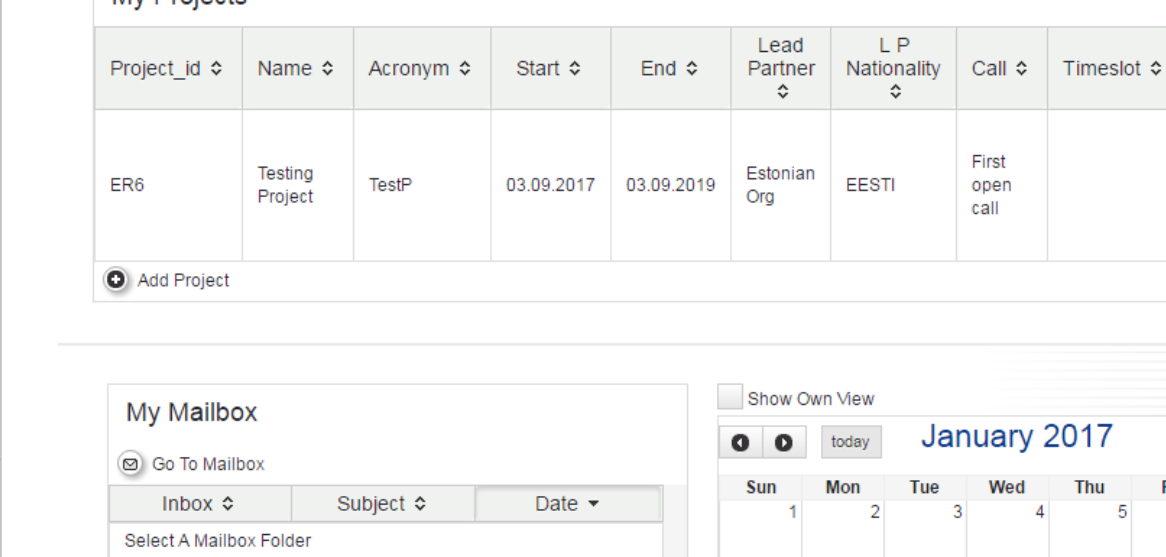

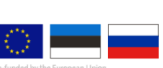

- 1 Cross Border Cooperation Programme

Fri

 $12$ 

10

9

8

 $11$ 

6

13

Welcome Applicant 1!

Specific

Objective

 $\hat{\mathbf{c}}$ 

Improving cooperation between

local and regional

communities

month

Sat

14

Sub

D

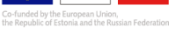

## **How to start a Project:**

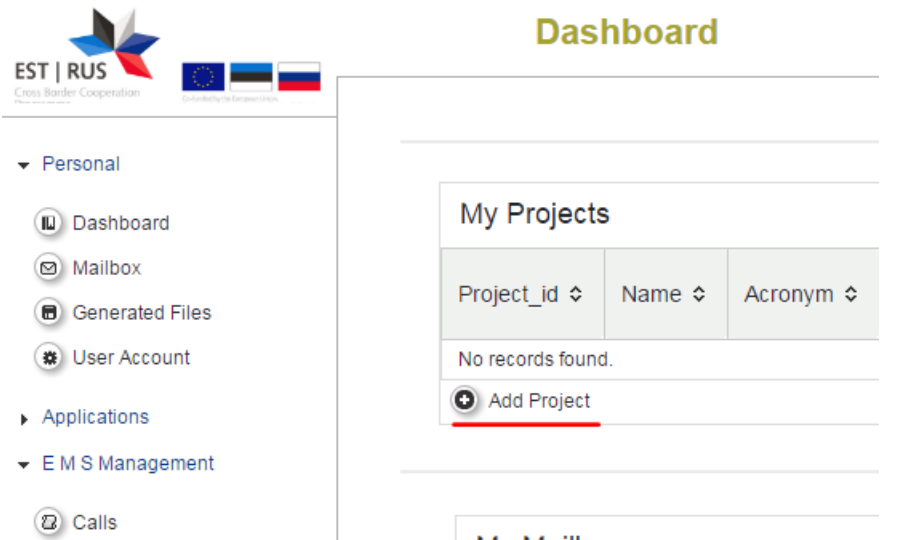

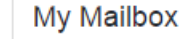

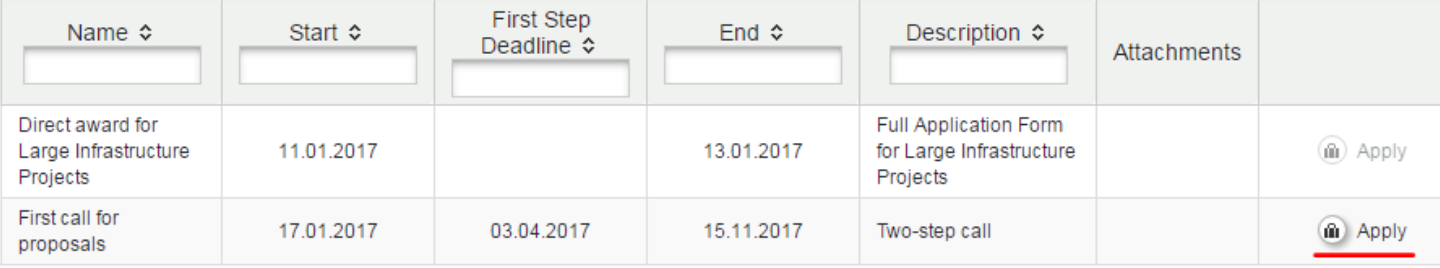

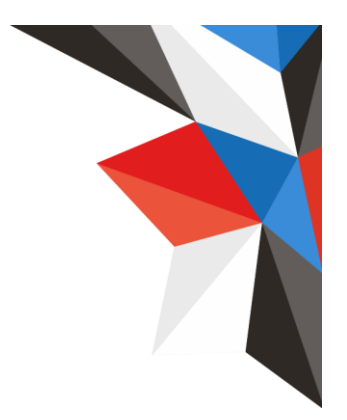

### **Starting a Project, please remember**

**User who starts a project, is by default an Applicant, i.e:**

- **Applicant user should be the one, who is the Lead partner's main contact person**
- **Applicant (Lead partner) assigns co-workers to the project**
- **Applicant (Lead partner) submits the project in eMS**

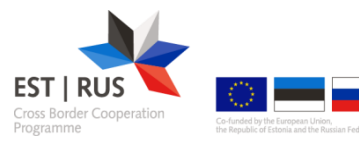

# **Lead applicant**

- **Lead Partner main contact person:**
	- After submission all communication between Programme authorities and Project team, will go through Lead Partner's contact person's e-mail or eMS account.
	- Lead partner contact person will get e-mail notifications, if inside eMS messages are received.
	- ems@estoniarussia.eu

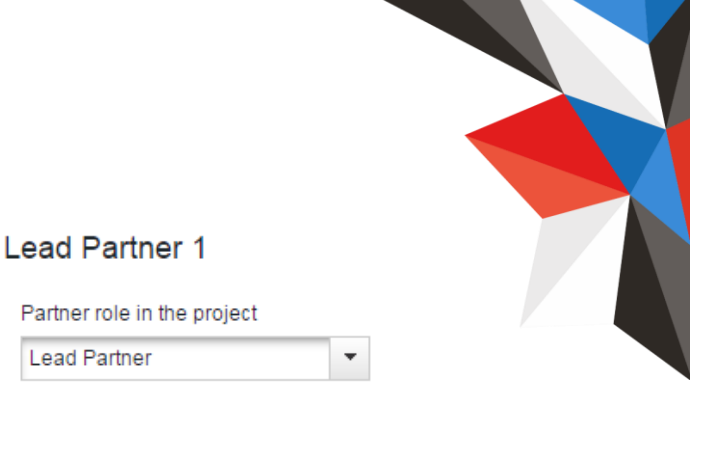

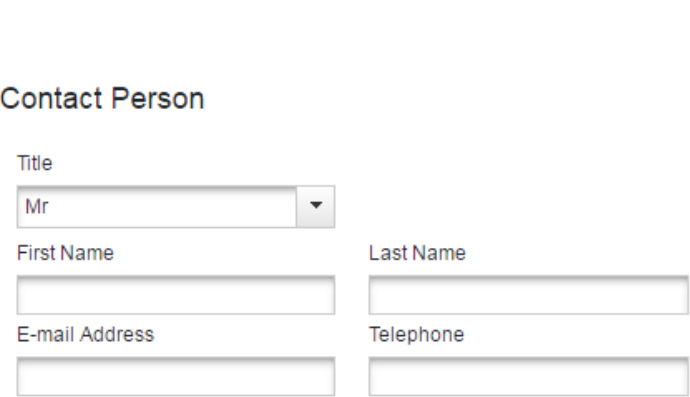

**Lead Partner** 

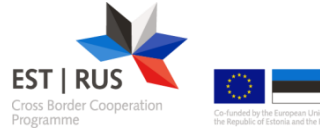

# **Project Summary Form**

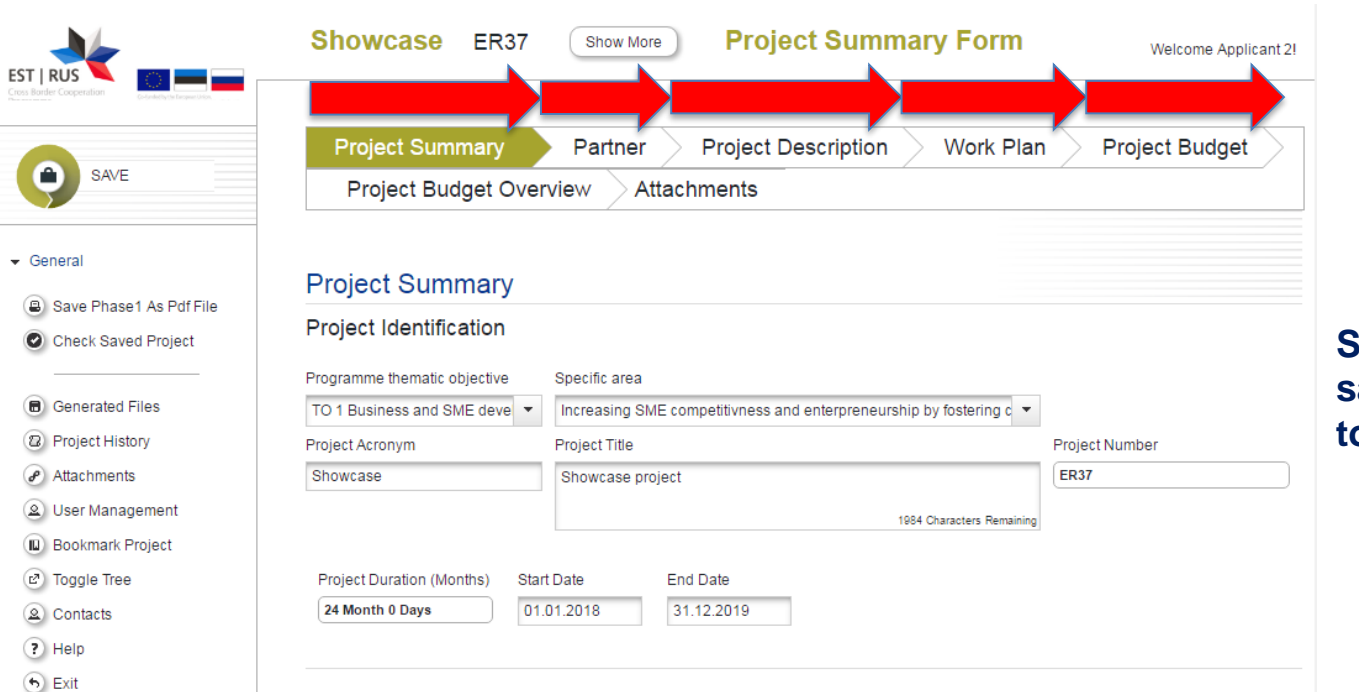

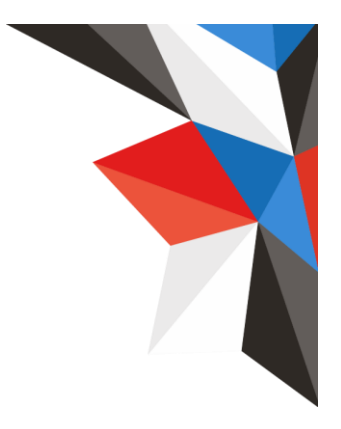

**Should be filled in the same order as tabs on top indicate**

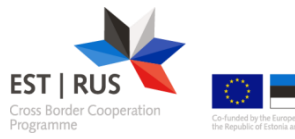

### **Left-side menu in Project view**

#### $\sqrt{ }$  General

Œ)

ш œ

Check Saved Project

**Generated Files** Project History

Attachments

2 User Management **Bookmark Project** 

- **A Save Phase1 As Pdf File < Concretently Starts pdf generation** 
	- Application form check
		- Pdf's available here (takes time up to 10 min)
	- Opens project history table (relevant after modification requests)
	- **-** Same as Attachments tab
	- Lead applicant can add registered users to read or to modify AF
	- Bookmarking is another way to mark it for easier access
	- Opens AF structure right-side of the screen
	- You can send messages to the users assigned to a project

(?) Help

2 Contacts

※ Export Budget

Toggle Tree

- $\left( \nabla \right)$  Exit
- $\blacktriangleright$  Management

In budget view, budget can be exported to csv format

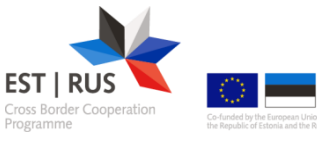

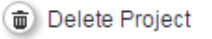

## **Technical suggestions:**

**Press Save button often**  $\bigstar$ 

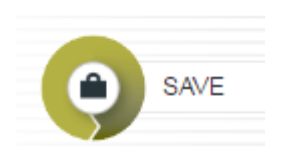

**By pressing Check Saved Project, following check is**   $\bigstar$ **performed:**

If partner contribution matches the target (partner contribution table)Check Saved Project

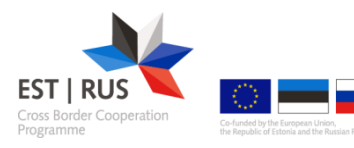

### **How to submit a project?**

- **Do not leave submitting to the last day**  $\bm{\times}$
- **Check whether all fields are filled**  $\bigstar$
- **Press Check Saved Project button**  $\bigstar$
- **Press Submit Checked Project**  $\bigstar$

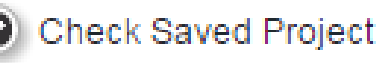

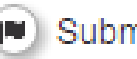

**Submit Checked Project** 

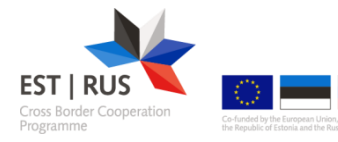

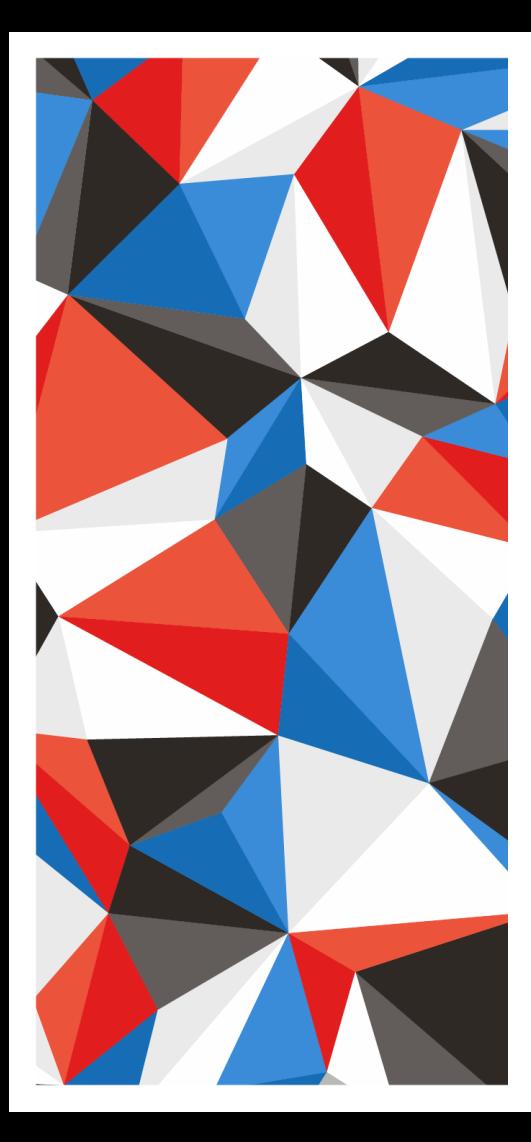

#### **If you have questions:**

#### peep.purje@estoniarussia.eu

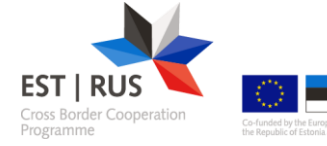

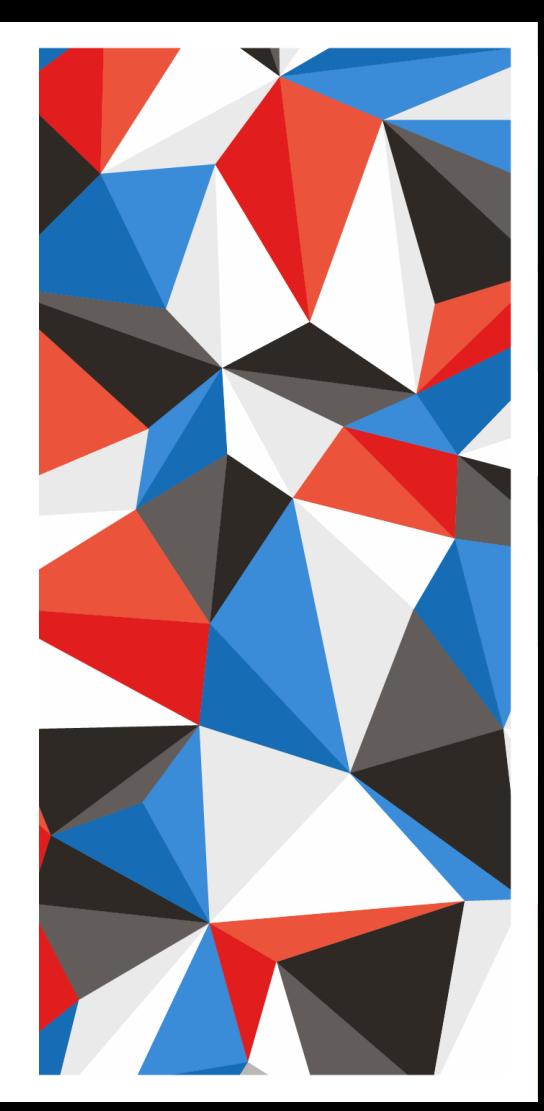